# **Platform.Golf GUIDE PRATIQUE GUIDE PRATIQUE**

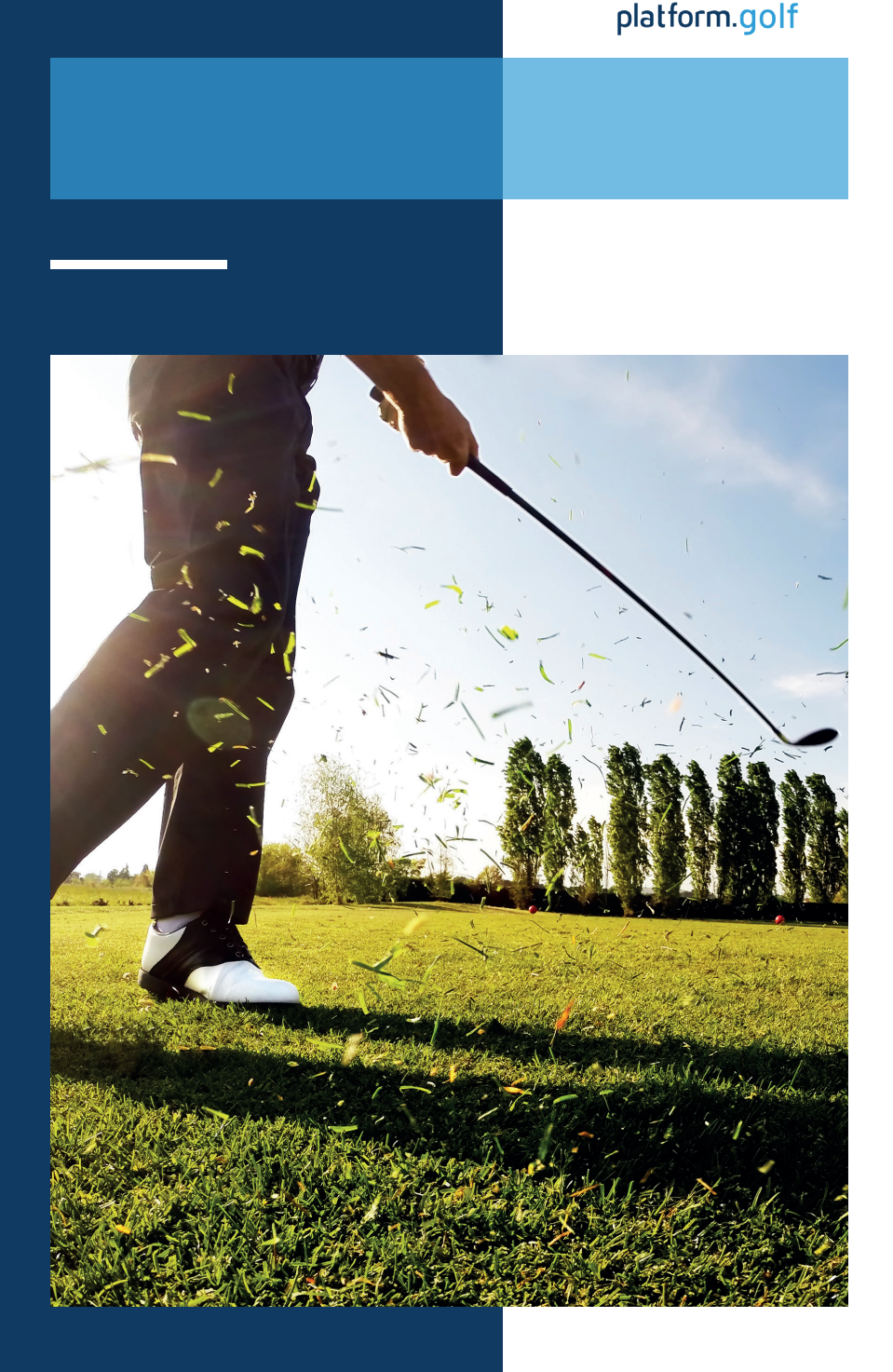

Créée par

ffgolf®

SOLUTION CRÉÉE PAR LA FFGOLF ET DÉVELOPPÉE EN COLLABORATION AVEC PLATFORM.GARDEN AVEC L'APPUI DE TOUTE LA FILIÈRE GOLF

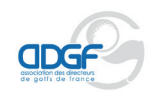

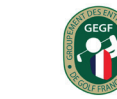

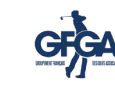

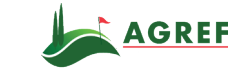

Développée avec

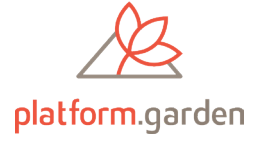

Documentation Version 1.1 Date de mise à jour - Avril 2023

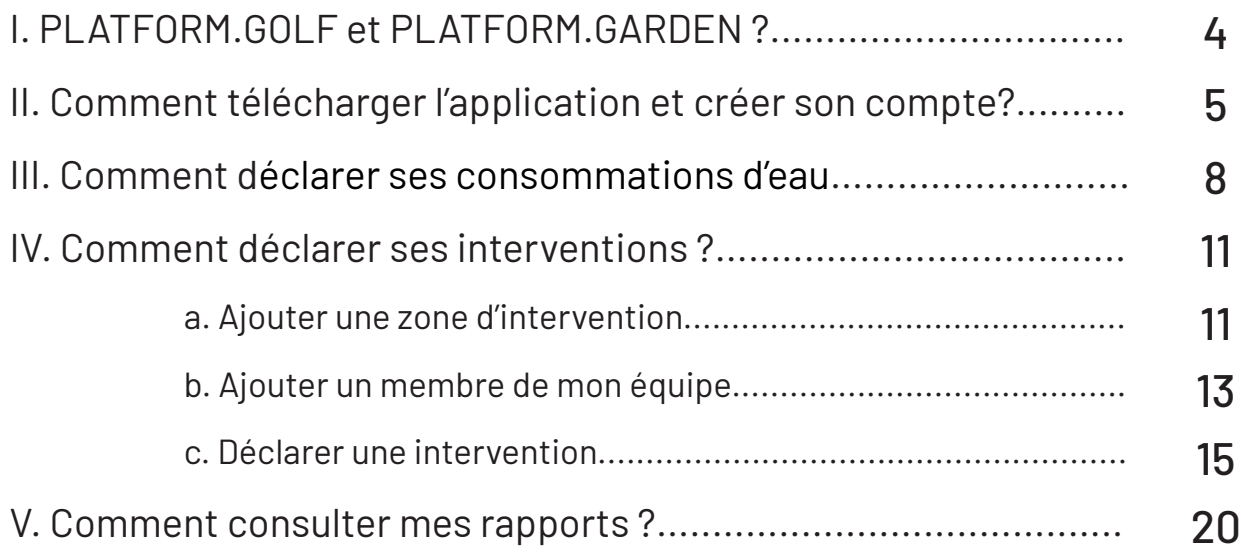

# **PLATFORM.GOLF**

# Solution digitale des acteurs de la filière golf

*Créée par la Fédération Française de Golf en collaboration avec Platform Garden*

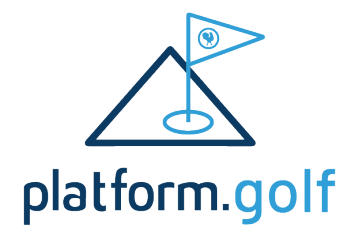

**PLATFORM.GOLF est un espace, au sein de Platform.Garden, réservé exclusivement aux golfs affiliés à la ffgolf, qui vous permet de déclarer et de suivre vos consommations d'eau et d'intrants.**

**Ce service aux golfs est créé par la fédération française de golf et développé en collaboration avec Platform.Garden, une entreprise à mission qui a pour vocation de :**

- Gérer et suivre une consommation responsable de l'eau
- Accompagner la filière dans le passage au zéro phyto
- Prévenir les risques d'agression de bio-agresseur
- Proposer des outils d'aide à la décision adaptés aux professionnels

## Les pilliers de PLATFORM.GARDEN

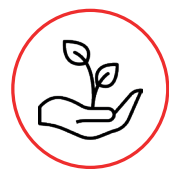

Observations des bio-agressions sur le territoire grâce aux déclarations de la communauté de professionnels et amateurs.

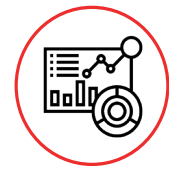

Calculs algorithmiques de risque de développement ou d'apparition d'un bio-agresseur à partir de la collecte du traitement des données météo. Visualisation des données d'évolutions temporelles et géographiques des risques prédictifs.

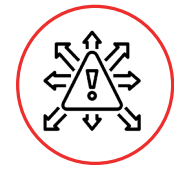

Intégration et interprétation des DATA pour diffuser la veille et la vigilance sanitaire. Mise à disposition des analyses à la filière pour mieux conseiller et prévenir dans une démarche responsable et environnementale.

## $\text{ffgolf}^{\circ}$

**Étape 1 :** Scannez le qr-code ci-dessous qui vous amènera vers le store adapté à votre smartphone

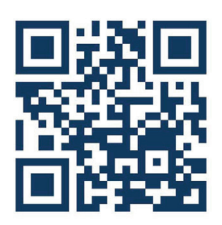

**Étape 2 :** Installez l'application Platform.Garden sur votre smartphone et ouvrez-là

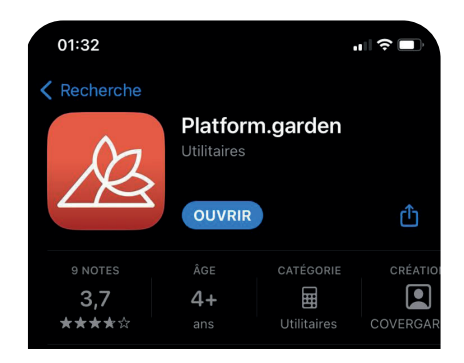

**Étape 3 :** Connectez-vous ou créez un compte

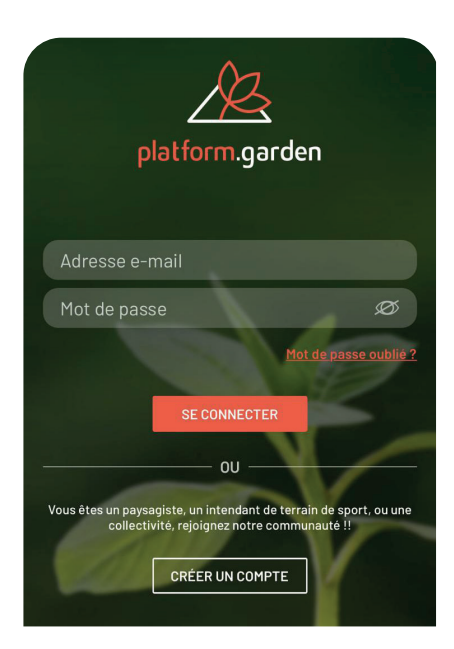

Si vous n'avez pas de compte, cliquez sur «créer un compte» et passez à l'étape suivante

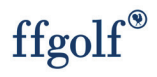

### **Étape 4 : Choisissez l'univers «sport»**

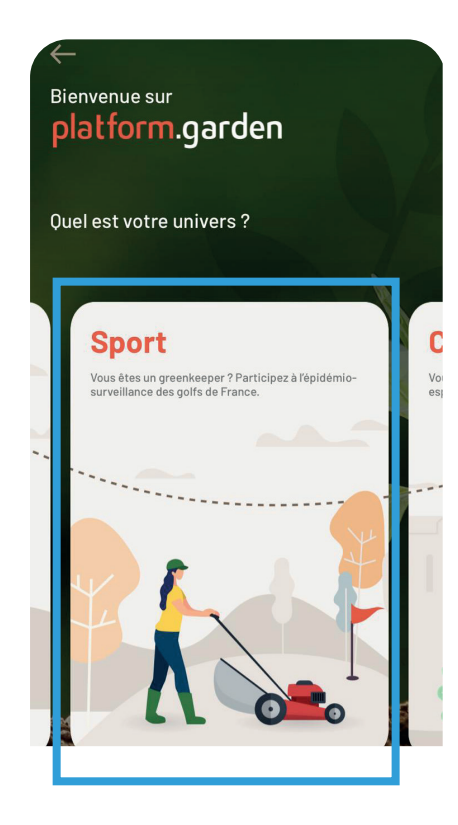

#### **Étape 6 : Remplissez le formulaire d'inscription**

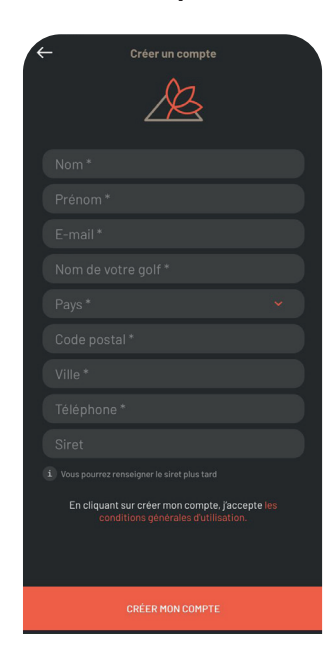

#### **Étape 5 : Cliquez sur «créer un compte»**

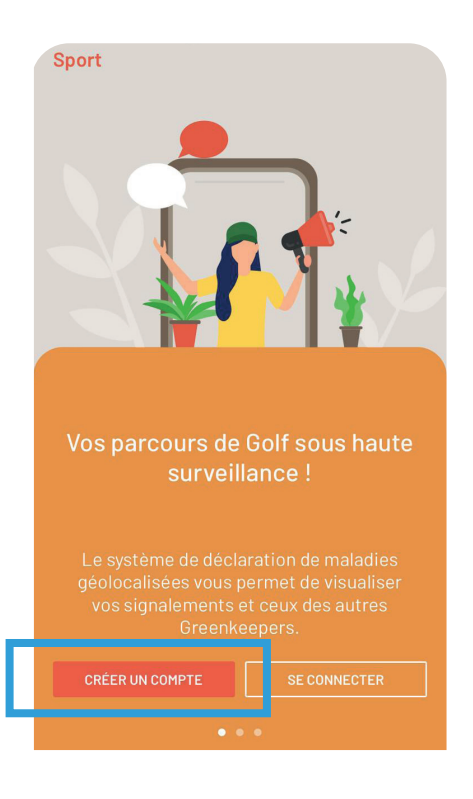

#### **Étape 7 : Insérez votre numéro d'affilié**

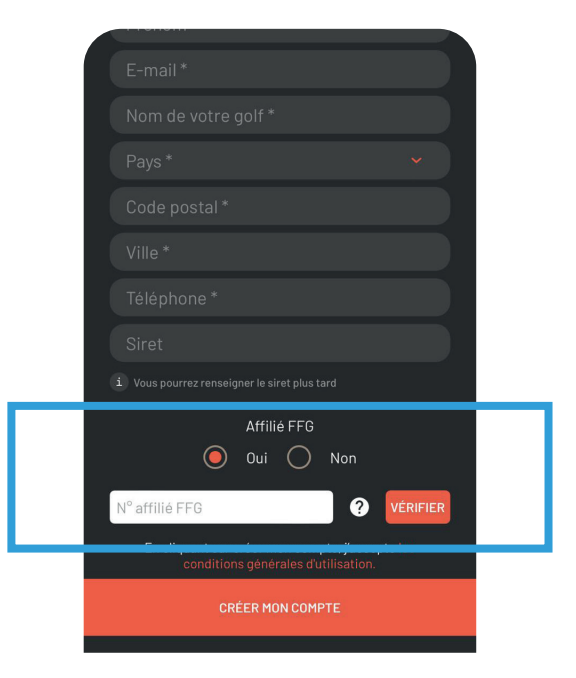

ffgolf®

## Où trouver mon numéro d'affilié ?

Vous avez plusieurs moyens pour cela :

- Le retrouver sur votre attestation d'affiliation envoyée par courrier
- Le rechercher sur l'extranet ffgolf

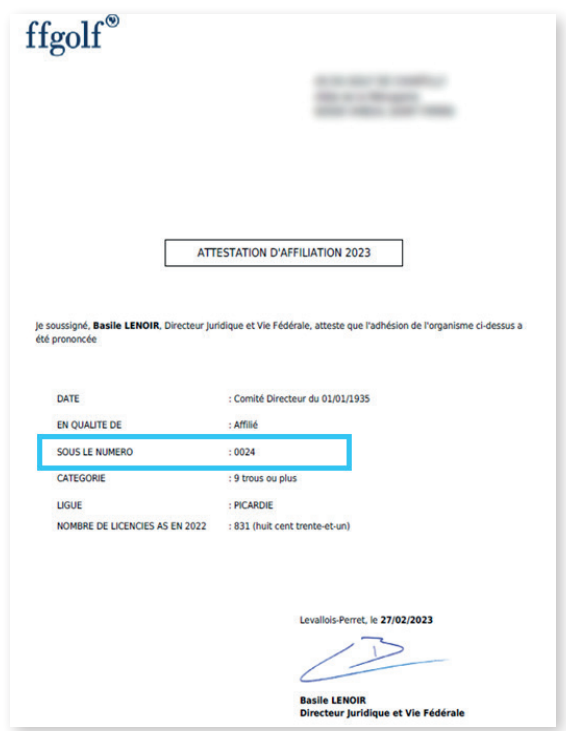

## Information importante : vous allez recevoir plusieurs mails

- Email 1 : un mail d'activation de la part de PLATFORM.GARDEN, qui va vous demander de choisir votre mot de passe.
- Email 2 : un mail de PLATFORM.GOLF pour vous confirmer que vous avez bien accès au parcours réglementaire.
- Email 3 : lorsque votre mot de passe sera choisi, vous recevrez un mail de confirmation que votre compte est bien actif. Un lien vers l'application vous sera proposé dans ce mail.

Lorsque l'ensemble des étapes de création de compte sont finalisées, retournez sur la page de connexion et saisissez votre adresse email et le mot de passe que vous avez choisi.

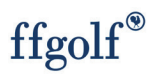

## Comment déclarer ses consommations d'eau ?

Depuis l'écran d'accueil de Platform.Garden, cliquez sur le bouton «Platform.golf» 1.

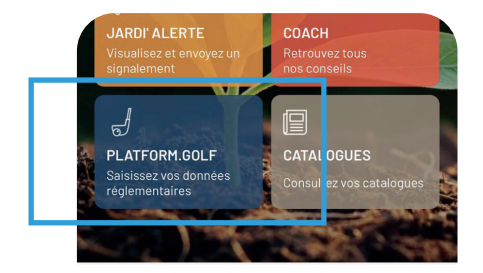

**Y** INTRANTS

 $O$  EAU

**RAPPORT EAU** 

Consulter, partager

 $\Diamond$ 

Eau

 $\mathbb{C}$ 

仓

Une fois sur la page d'accueil de Platform.Golf, cliquez sur «Eau» 2.

> $O$  INDEX © COMPTEURS PROPLUVIA Visualisez les arrêtés par bassin versant

 $\mathbb{D}$ 

 $\mathbb{R}$ 

RAPPORT **INTRANTS** 

Consulter, partager

 $\mathcal{S}$ 

Intrants

 $\mathscr{C}$ 

Urgence

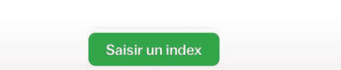

Une fois sur la page EAU, cliquez sur «Compteurs» 3.

4. Si vous n'avez aucun compteur, cet écran sera vide. Cependant, si vous avez déclaré des compteurs, une liste de ces derniers s'affichera. Pour ajouter un nouveau compteur, vous devez cliquer sur le bouton «Déclarer un compteur»

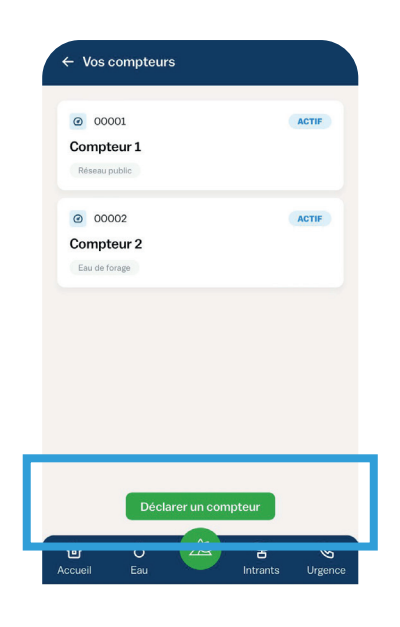

5. Remplissez les champs du formulaire pour déclarer votre compteur et cliquez sur «Créer»

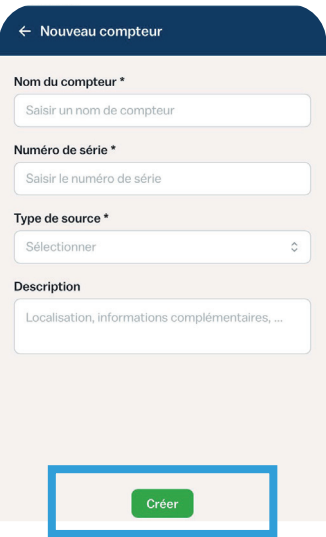

- Une fois que vous avez déclaré un compteur, vous pouvez ensuite saisir des index pour celui-ci.Retournez à la page d'accueil et cliquez sur «Eau». 6.
- Une fois sur la page EAU, cliquez sur «Index» pour voir vos déclarations d'index et cliquez sur «saisir un index» pour saisir un nouvel index 7.

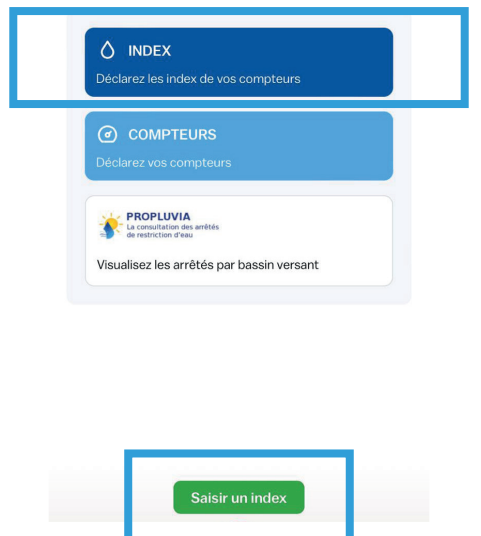

## Comment déclarer ses consommations d'eau ?

Dans le formulaire de saisie d'index, choisissez le compteur sur lequel vous êtes en train de faire un relevé. 8.

Choisissez une date, saisissez la valeur de l'index qui est visible sur l'index *Cette valeur doit toujours être supérieure à la valeur précédente.* 

Indiquez le niveau d'alerte sécheresse en vigueur à la date de la saisie.

*Le site Propluvia vous permet de savoir si votre bassin versant est sous arrêté ou pas et quel est son niveau. C'est ce niveau qu'il faut saisir. S'il n'y a pas d'arrêté de restriction, alors il faut choisir niveau 0.*

*http://propluvia.developpement-durable.gouv.fr/propluvia/faces/index.jsp* 

Les niveaux d'alerte à saisir correspondent aux différents niveaux Propluvia à savoir :

- Niveau 1 : Vigilance (gris)
- Niveau 2 : Alerte (jaune)
- Niveau 3 : Alerte renforcée (orange)
- Niveau 4 : Crise (rouge)

*Attention : pour les compteurs X10 ou X100 vous devez penser à saisir l'index du compteur multiplié par 10 ou par 100.*

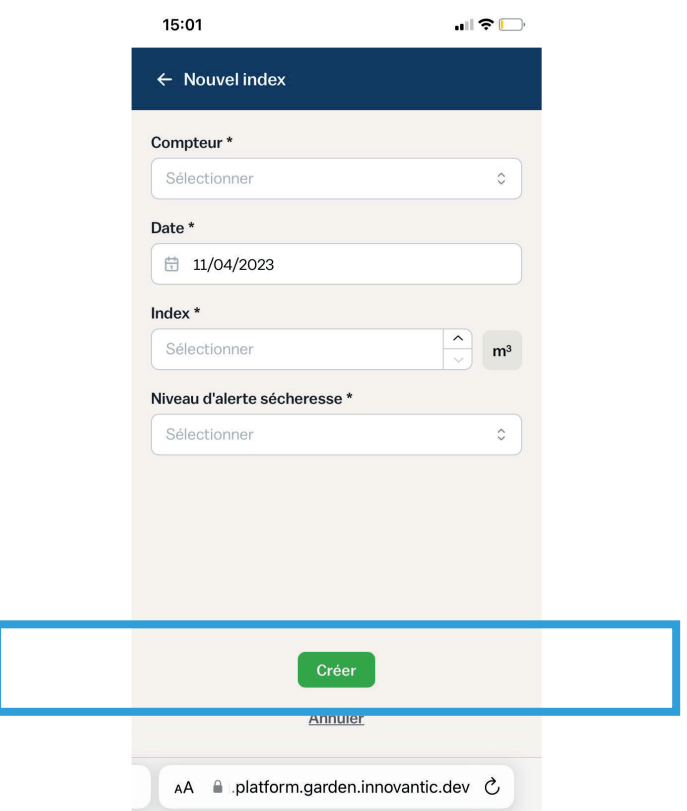

 $\text{ffgolf}^{\circ}$ 

Pour déclarer une intervention, il est nécessaire d'indiquer, l'intrant, la zone et l'intervenant qui va s'occuper de l'opération.

Il faut donc déclarer au préalable ces points :

- Une zone d'intervention : des zones de jeu ou de non jeu
- Les membres de son équipe en charge de l'intervention

#### Étape 1 : Ajouter une zone d'invervention

Une fois sur la page d'accueil de Platform.Golf, cliquez sur «Intrants» 1.

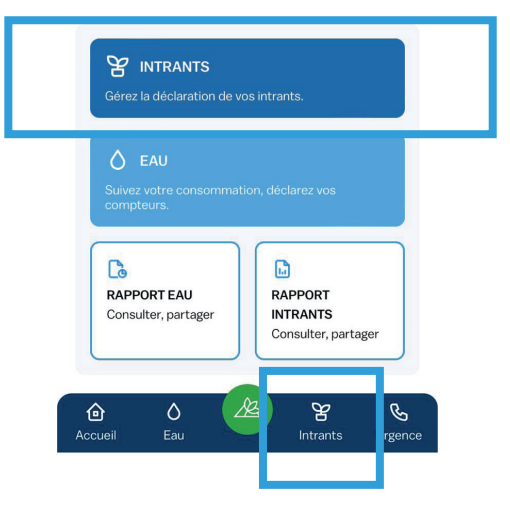

Cliquez sur «Zone d'entretien» 2.

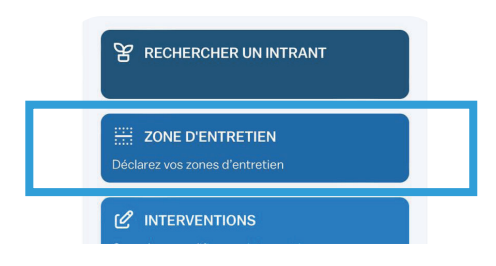

Cet écran est vide si vous n'avez aucune zone d'entretien. 3.Pour ajouter une zone, il faut cliquer sur «ajouter une zone d'intervention».

*Vos zones d'interventions peuvent être des zones de jeu ou des zones de non-jeu*

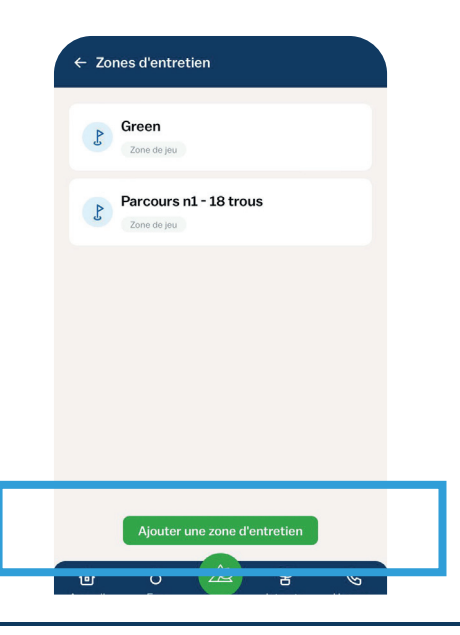

## ffgolf®

2 formulaires sont proposés : zone de jeu et 4.zone de non jeu

#### **Zone de jeu :**

Une zone de jeu est composée de sous zones qui décrivent la composition de vos parcours.

Pour chaque zone, vous pouvez saisir les superficies des différentes sous zones qui la composent (en Ha).

Si votre parcours ne contient pas de roughs alors laissez la zone vide, et ensuite cette sous zone ne sera pas visible dans le formulaire de création d'intervention. Il faut indiquer la somme totale en Ha de vos sous zones.

Exemple : lorsque vous créez une zone de jeu «parcours 18 trous», pour le Green, la superficie que vous saisissez correspond à la somme de toutes les superficies de tous les greens du parcours.

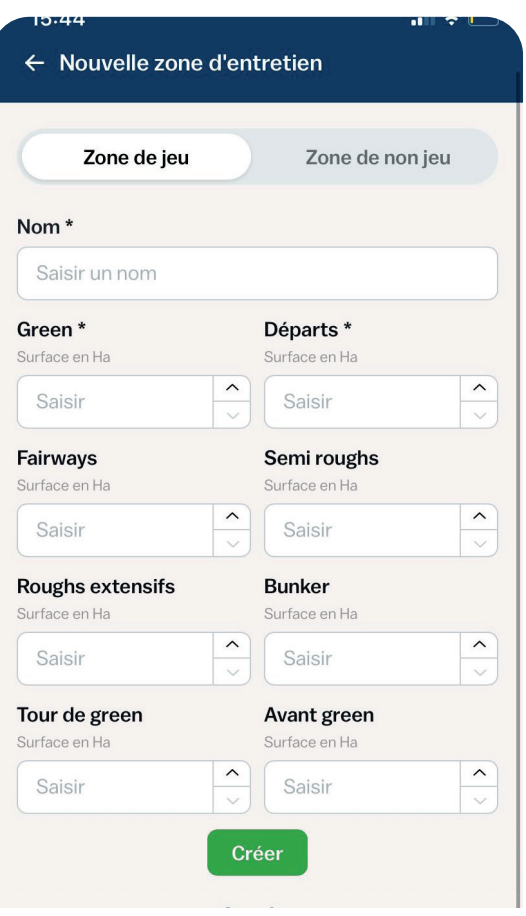

#### **Zone de non-jeu :**

Sélectionnez «zone de non jeu» , choisissez le type de zone de non jeu et ensuite pour cette zone saisissez sa superficie en Ha.

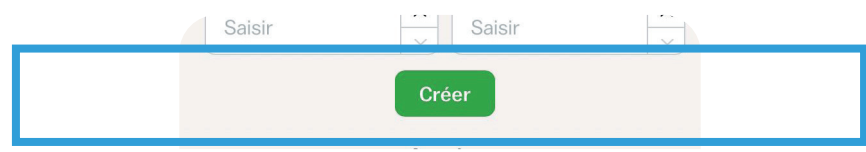

Remplissez les champs du formulaire pour déclarer votre zone et cliquez sur «Créer»

### Étape 2 : Ajouter un membre de mon **équipe**

Si une opération nécessite l'utilisation d'un produit PPP, l'opérateur chargé de l'intervention doit avoir un certiphyto valide et un membre de l'équipe doit être désigné comme décideur. Dans cette première version, le système ne fait pas de distinction entre les certiphytos pour les opérateurs et les décideurs. Par conséquent, l'administrateur doit vérifier que le décideur a bien le certificat de décideur avant de le désigner comme tel. Si un opérateur est également désigné comme décideur, son certificat sera enregistré à la fois dans les colonnes «certi opérateur» et «certi décideur» du registre phyto-sanitaire.

Retournez sur la page «Intrants» et cliquez sur «Équipes» pour déclarer des membres de votre équipe 1.

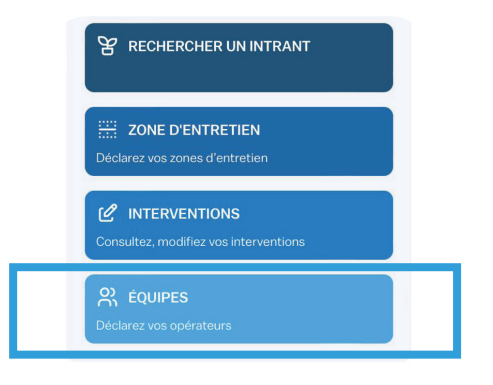

Cet écran est vide si vous n'avez aucune personne de déclarée dans votre équipe, sinon il y a la liste des membres de votre équipe. 2.

Pour ajouter un opérateur, cliquez sur «ajouter un opérateur»

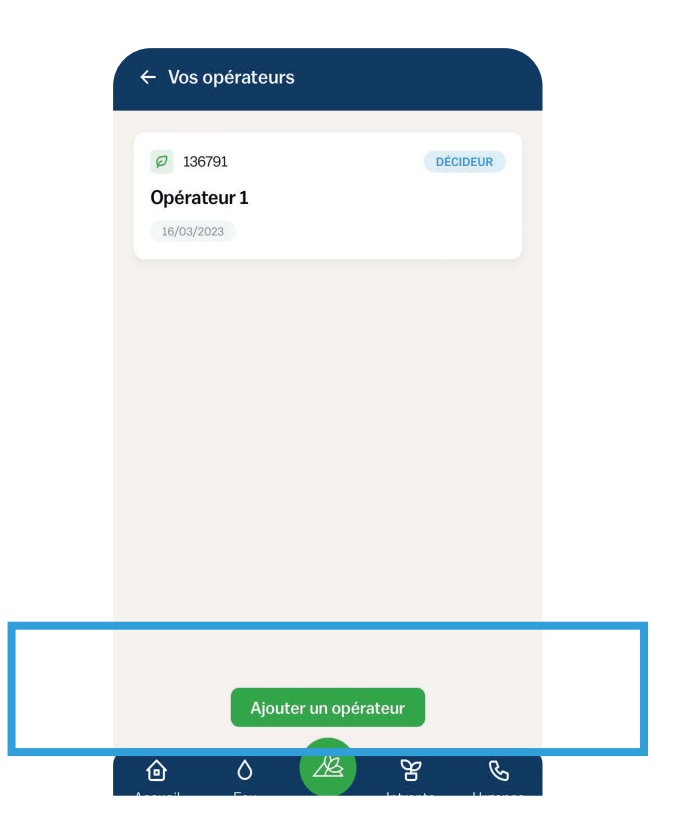

# ffgolf®

Remplissez les champs du formulaire pour déclarer votre opérateur et cliquez sur «Créer» 4.

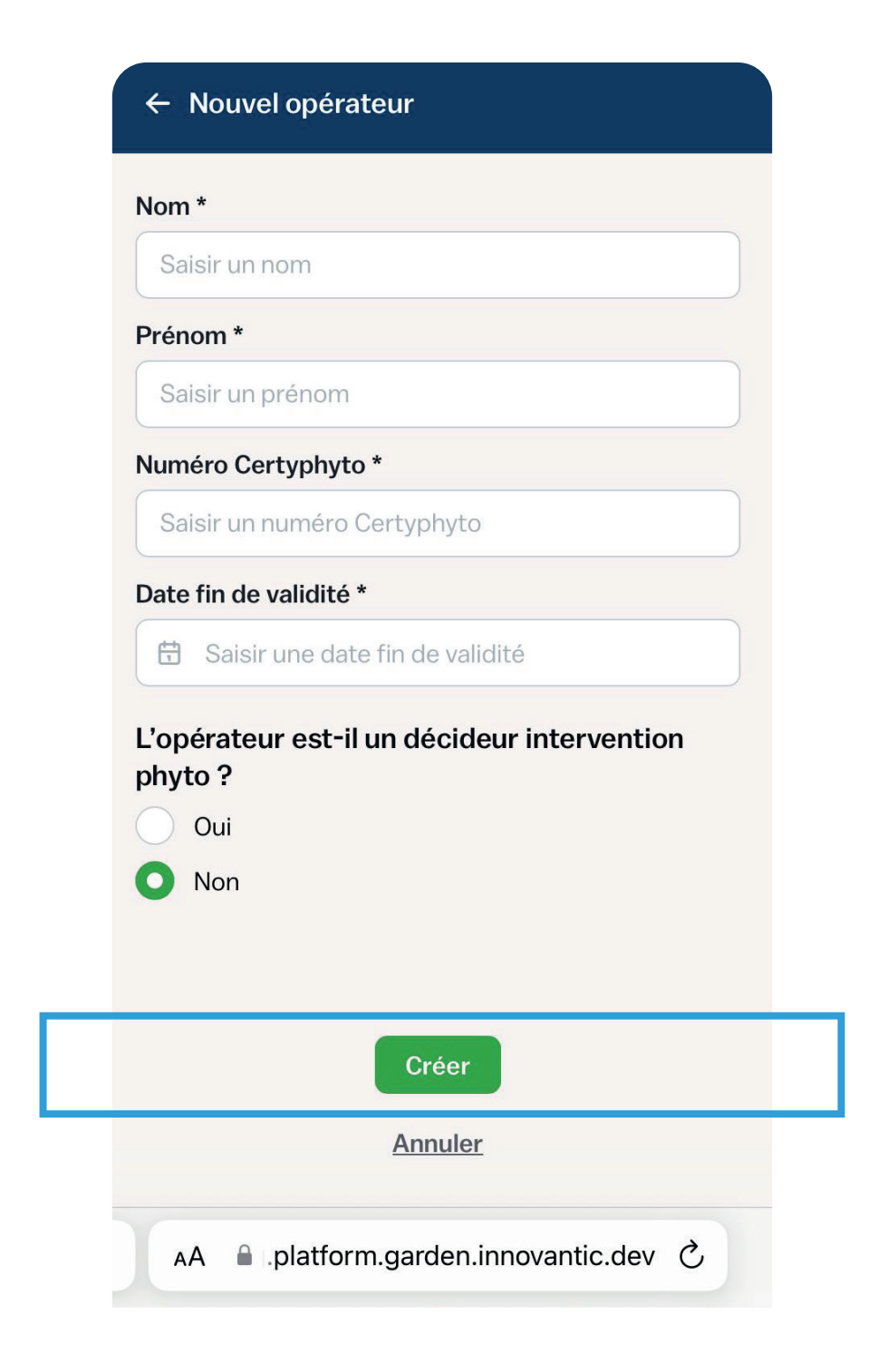

## **Étape 3 : Déclarer une intervention**

Maintenant que vous avez des zones d'entretien et une équipe, vous pouvez créer une intervention.

Retournez sur la page «Intrants» et cliquez sur «Rechercher un intrant» pour commencer 1.

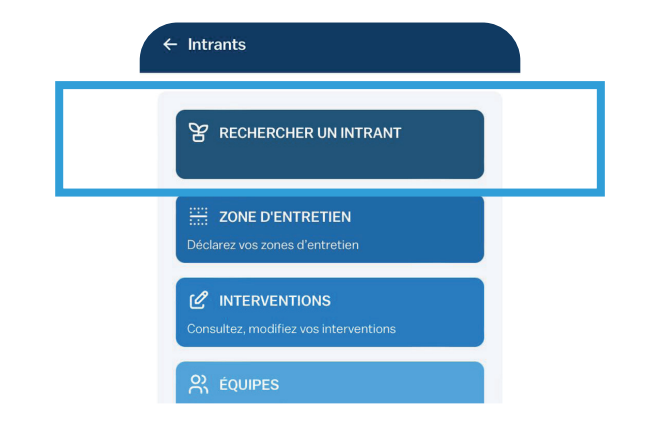

Dans le champs «Nom d'intrant» commencez à saisir le nom de votre intrant. 2.

Sélectionnez l'intrant parmi la liste qui vous est proposée.

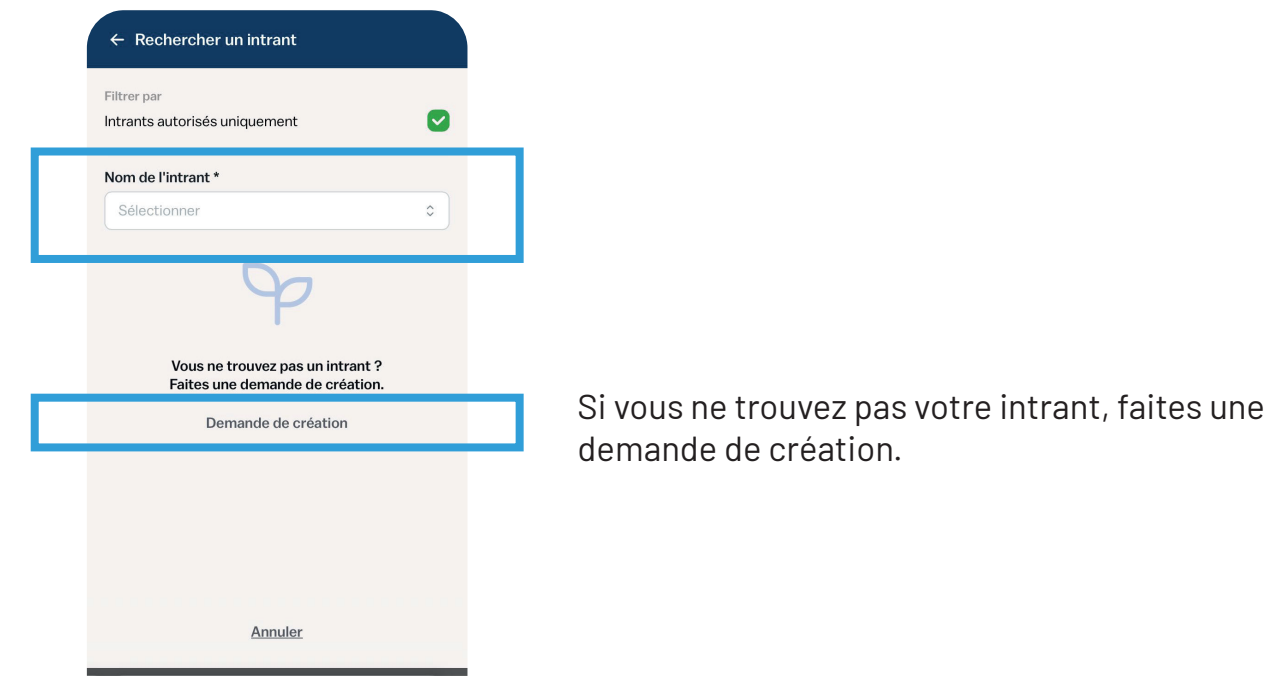

Ensuite saisissez la culture concernée par le traitement, puis le bioagresseur visé, et l'unité de dosage (pour certains intrants l'unité de dosage dépend du bioagresseur). 3.

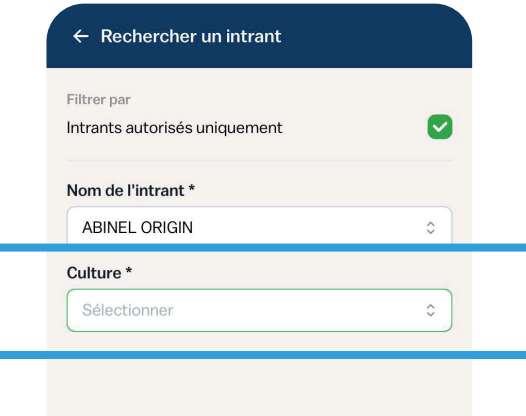

4. Cliquez sur «voir le détail»

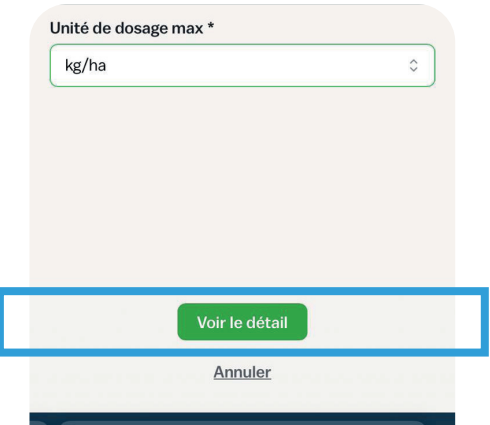

Vous pouvez alors consulter la fiche technique du produit, vous pouvez trouver des 5.informations détaillées sur sa composition, son utilisation, les avertissements de danger, les phrases de risque ainsi que les instructions pour protéger l'opérateur.

Si l'intrant convient, alors cliquez sur «Créer une intervention»

La création d'une intervention se fait en quatre étapes. Suivez les étapes de création d'intervention. 6.

Étape 1 : rappel sur les informations de l'intrant en question. Dans certains cas, il est également possible de modifier la culture, le bioagresseur et le dosage associés à cet intrant.

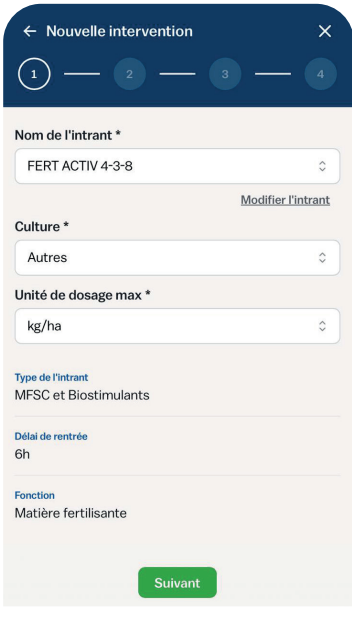

Étape 2 : veuillez renseigner l'organisme nuisible ciblé par cette intervention.

Notez que cette information sera seulement visible dans le cahier d'entretien du golf et non dans le registre phytosanitaire (voir page 21).

Si le produit utilisé est un produit phytopharmaceutique (PPP), un produit mixe ou un mélange, alors le choix du facteur déclenchant est obligatoire. Dans le cas contraire, ce n'est pas nécessaire.

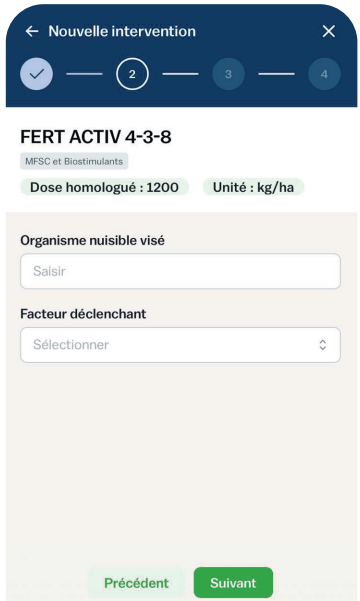

Étape 3 : il est nécessaire d'indiquer si l'intrant est appliqué sur une zone d'entretien ou appliqué en volume (pour les semences, par exemple). Selon votre choix, le formulaire de saisie vous demandera soit de saisir une zone soit un volume à traiter.

Si vous choisissez une intervention sur une zone, la liste déroulante de choix de zone affichera les zones d'entretien que vous avez préalablement créé.

Si la zone choisie est de type «zone de jeu», vous devrez ensuite sélectionner un ou plusieurs types de surface, et la superficie Ha sera la somme des superficies des types de surfaces choisies.

Si vous choisissez une zone de non-jeu, vous n'aurez pas à sélectionner de type de surface.

Il est important que la dose appliquée pour votre intervention soit inférieure à la dose recommandée, sinon un message d'erreur apparaîtra. Cela ne bloquera pas la création de l'intervention.

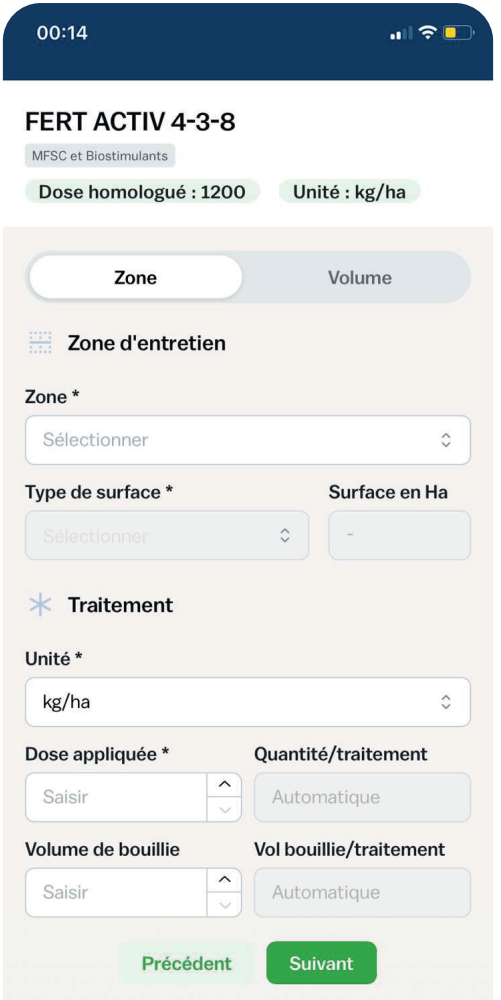

Étape 4 : Saisissez une date pour l'intervention (qui peut être une date dans le passé si vous souhaitez créer un historique de vos anciennes interventions).

Indiquez la force du vent au moment de l'intervention en cliquant sur le 'i' pour afficher l'échelle de Beaufort et vous aider à faire le meilleur choix. Si l'intervention concerne un produit phytopharmaceutique (PPP), un produit mixe ou un mélange, alors seuls les opérateurs dont le certiphyto est encore valide seront affichés dans la liste déroulante des opérateurs.

Vous pouvez également ajouter des équipements (comme un pulvérisateur) et, le cas échéant, indiquer la date de leur prochain contrôle. Cette information n'est pas obligatoire, mais si elle est saisie, elle sera rappelée dans le cahier d'entretien du golf.

Vous pouvez également ajouter des informations complémentaires dans la section «Autres méthodes utilisées», qui ne sera visible que dans votre cahier d'entretien, et dans la section «Commentaire», qui sera visible dans le registre phytosanitaire.

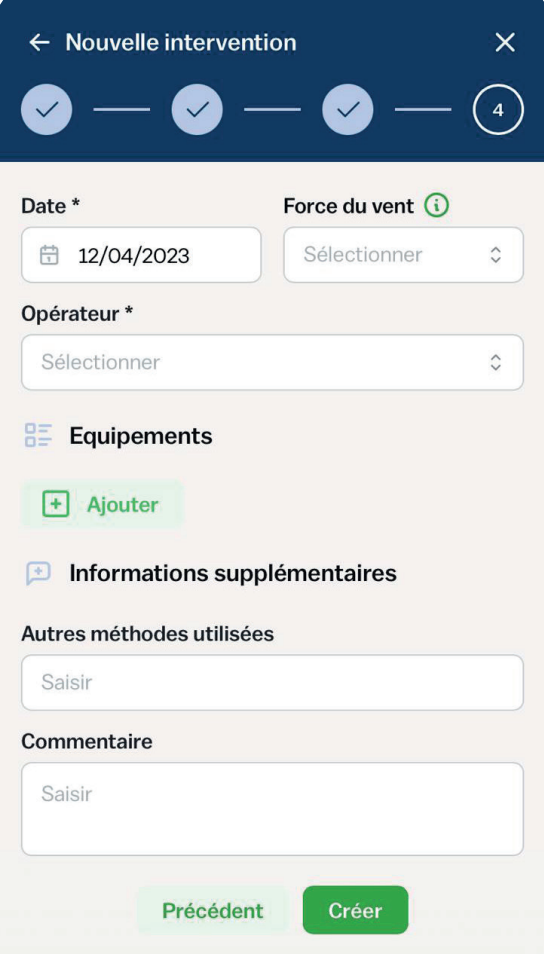

Enfin, cliquez sur «Créer» pour valider la création de votre intervention.

# $\text{ffgolf}^{\circ}$

Maintenant que vous avez déclaré des interventions et saisi des index, vous allez pouvoir consulter vos données dans différents rapports .

#### Rapports EAU

Il est nécessaire de choisir l'année pour chaque rapport et d'attendre quelques secondes pour que le rapport soit généré.

Les données de l'application sont mises à jour deux fois par jour, à 12h00 et à 19H00. Par conséquent, il est donc inutile de demander la création d'un rapport immédiatement après avoir saisi un index ou une intervention.

Sur la page d'accueil, cliquez sur «Rapport EAU»

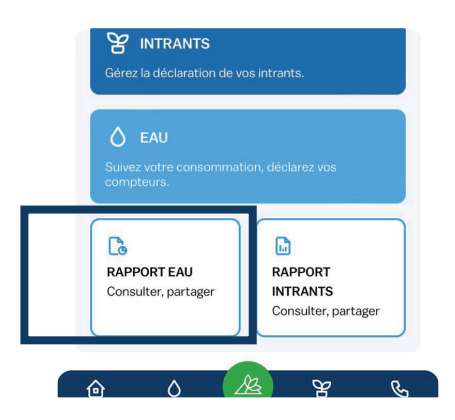

- Rapport EAU : document PDF constitué de plusieurs pages qui vous permet de faire l'analyse de vos consommations d'eau.
- Cahier relevé de compteurs : fichier Excel qui liste de façon détaillée tous les index que vous avez saisis.

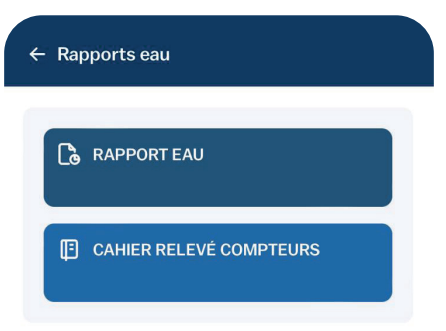

Indiquez une période ou une année

#### Rapports INTRANTS

Il est nécessaire de choisir l'année du rapport pour chaque rapport et d'attendre quelques instants pour que le rapport soit généré.

Les données de l'application sont mises à jour deux fois par jour, à 12h00 et à 19H00. Par conséquent, il est donc inutile de demander la création d'un rapport immédiatement après avoir saisi un index ou une intervention.

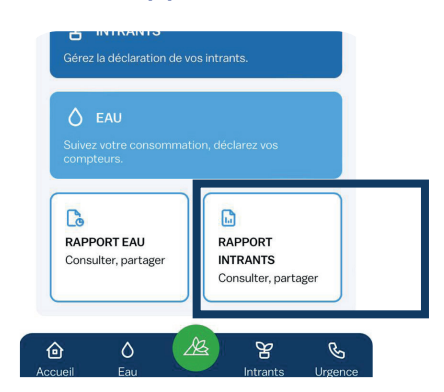

Sur la page d'accueil, cliquez sur «Rapport INTRANTS»

- Rapport INTRANTS : document PDF constitué de plusieurs pages qui vous permet de faire l'analyse de vos consommations d'intrants.
- Registre PhytoSanitaire : Dcument PDF qui liste uniquement les interventions concernant des intrants de type PPP, MELANGE et Mixe. Ce rapport est un tableau dont la structure fournit les informations nécessaires en cas de contrôle phyto.
- Cahier d'interventions : Fichier Excel qui liste de façon détaillée toutes les interventions que vous avez saisies. Il s'agit de votre carnet de golf digitalisé.

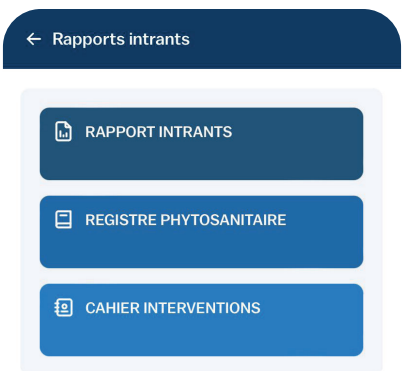

Indiquez une période ou une année

## **Platform.Garden vous aide à prendre les bonnes décisions pour votre golf**

Une seule application pour tous vos usages agronomiques. Pilotez l'entretien de vos chantiers avec un ensemble de données végétales adaptées à vos besoins.

- **Prévisions météo**
- **Risques maladies et ravageurs**
- **Surveillance de l'irrigation**

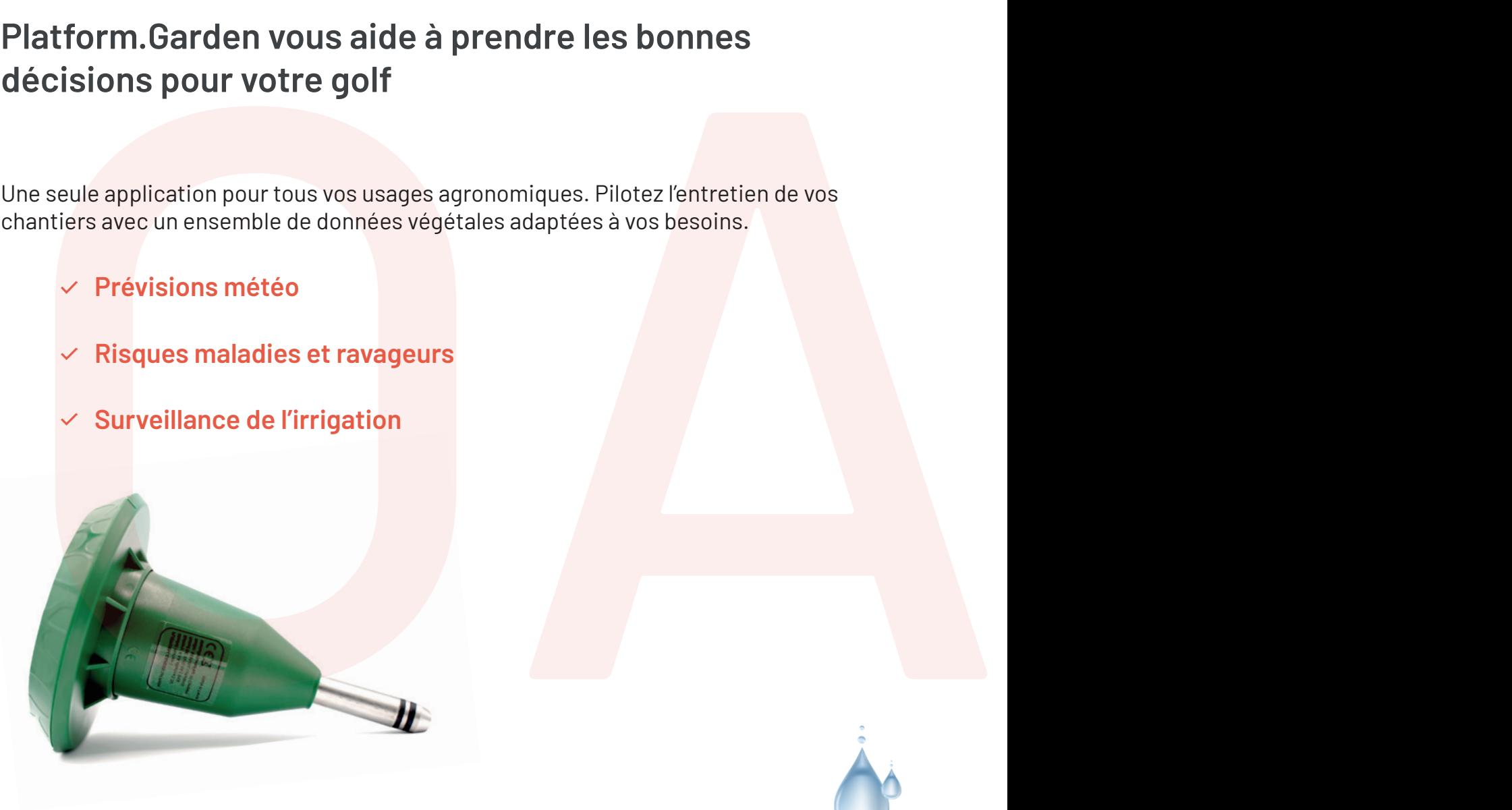

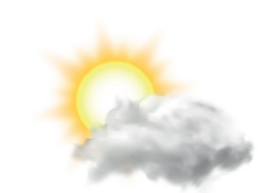

Surveillance de votre irrigation

Prévision des aléas climatiques

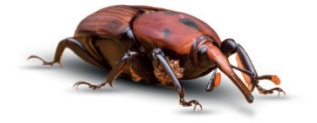

Prévention des bioagresseurs

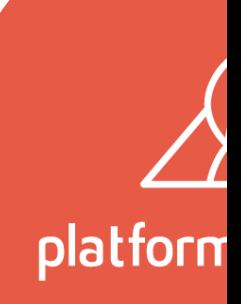

## ffgolf®

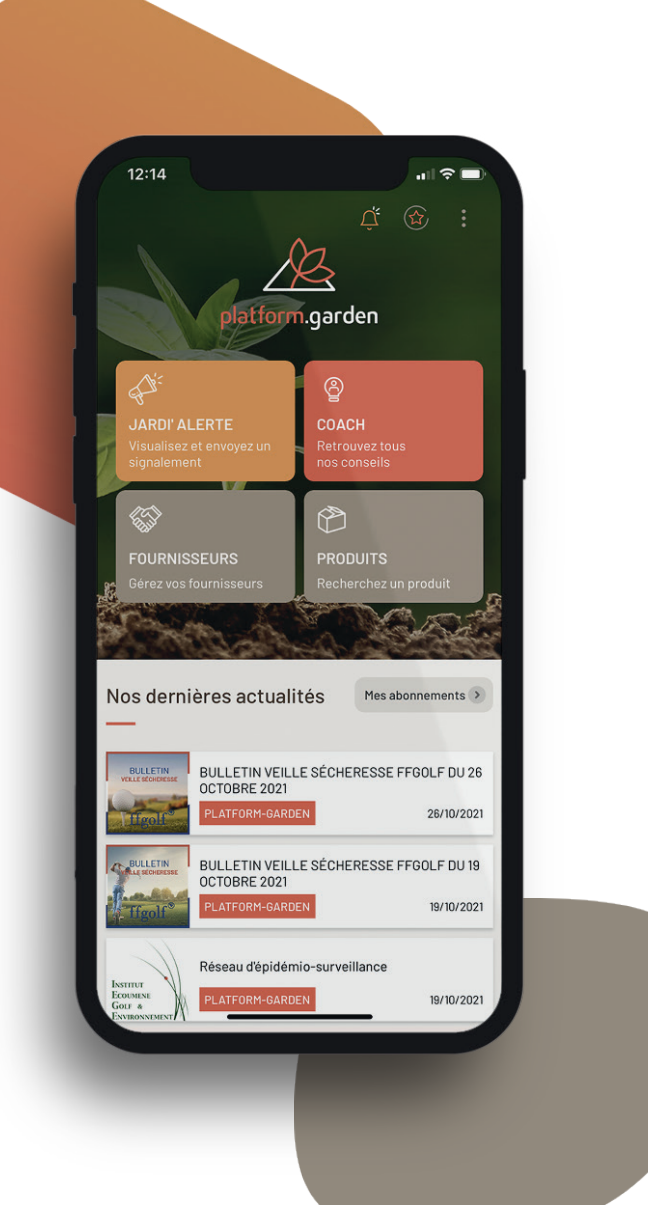

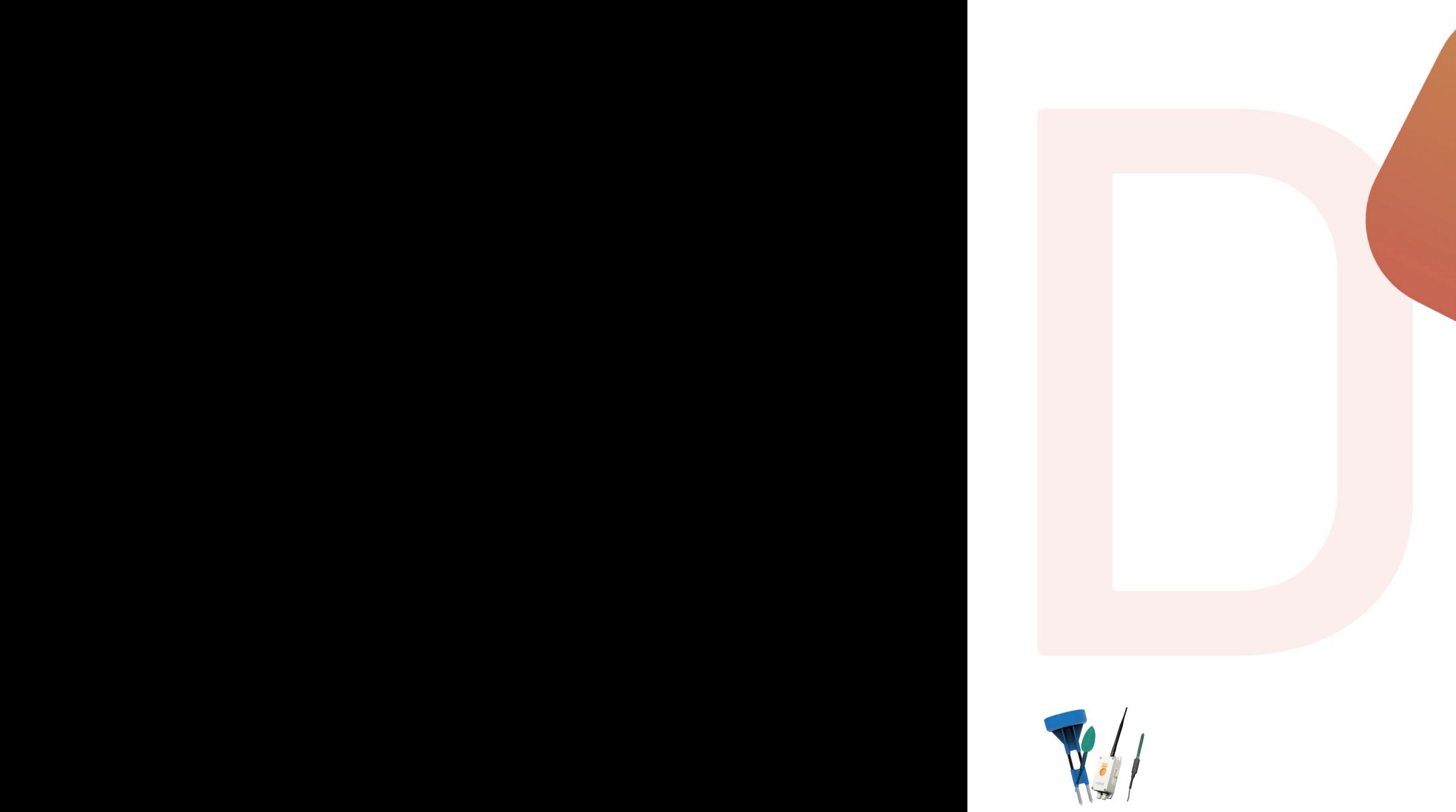

Une plateforme multi-capteurs

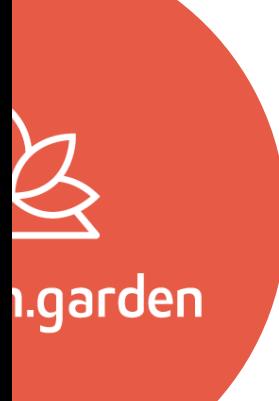

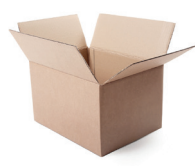

Produits et Coach

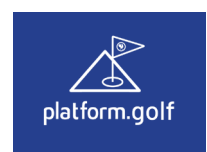

Platform.Golf

# $\operatorname{ffgolf}^{\circledast}$

## Scannez le QR code et consultez notre site internet

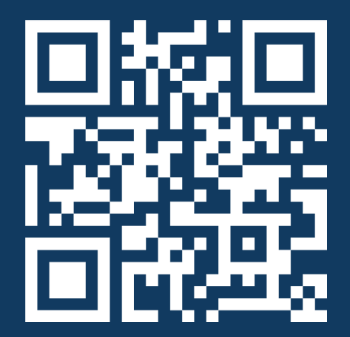

Toute l'équipe se tient à votre disposition pour vous accompagner dans la prise en main de ce nouvel outil

Un service support assuré par Platform.Garden est disponible en 2023 au **05 47 50 02 99**

> Du Lundi au Vendredi de 09H00 à 12H00 et de 14H à 17H

L'équipe de la ffgolf – DTEE est joignable par mail **environnement@ffgolf.org** 

 $\operatorname{ffgolf}^{\circledast}$